# Инструкция по регистрации на порталах государственных **gosuslugi.ru** и муниципальных [uslugi.tatarstan.ru](муниципальные%20услуги) услуг

Подача электронного заявления для поступления в образовательную организацию

# **1. Регистрация на сайте Госуслуг РФ** [gosuslugi.ru](0)

1.1. Переходим на главную страницу сайта gosuslugi.ru.

1.2. Вводим данные.

1.3. Нажимаем «Зарегистрироваться», после чего вам на телефон приходит сообщение с кодом подтверждения, вставляем его и нажимаем «Продолжить».

1.4. Создаем надёжный пароль и нажимаем «Готово».

1.5. Далее открывается окно «Основная информация», заполняем все поля ввода.

1.6. Вводим данные.

1.7. После заполнения нажимаем «Сохранить и продолжить». Далее выполняется проверка данных в базе Пенсионного фонда РФ и Федеральной миграционной службы РФ.

1.8. После того как данные прошли проверку, нажимаем на «Подтвердить» и выходим из личного кабинета.

Для подачи заявления для поступления в образовательную организацию достаточно статуса учетной записи «Стандартная» (подтверждать личность на почте не нужно).

# **2. Регистрация на сайте Госуслуг РТ [uslugi.tatarstan.ru](1)**

#### **и подача заявления в СПО**

2.1. Переходим на сайт, нажимаем «Вход в личный кабинет» или «Регистрация». У кого уже есть учетная запись на сайте, переходим к пункту 2.3.

2.2. Вводим номер своего телефона, нажимаем галочку «С правилами пользования согласен(а)», далее вам на мобильный телефон придет пароль для входа.

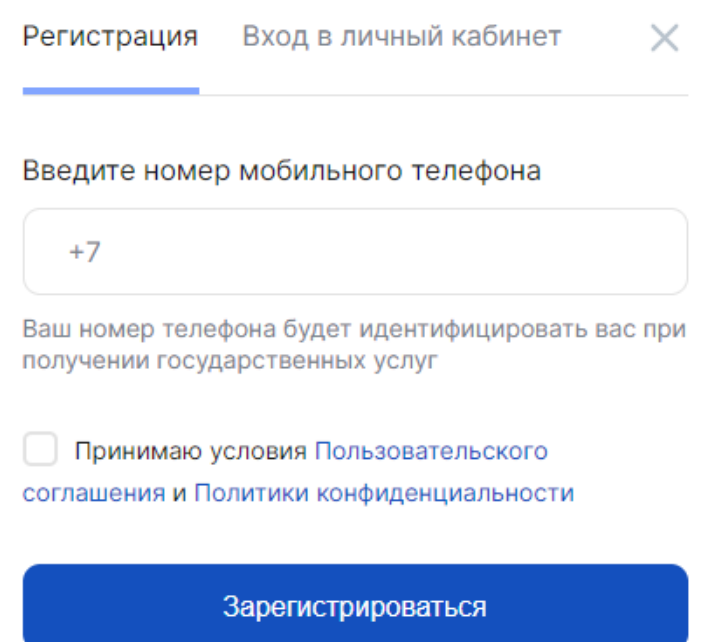

2.3. Заходим в личный кабинет. Справа от номера телефона в выпадающем списке выбираем «Настройки».

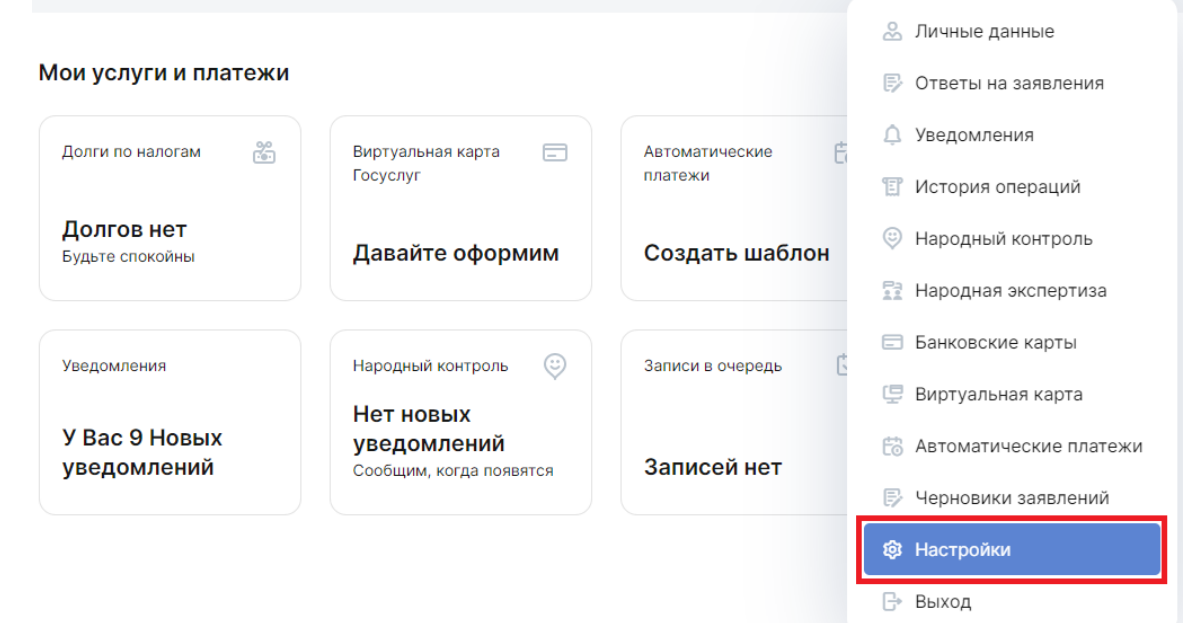

2.4. Выбираем «Привязка к ЕСИА», далее - «Установить привязку к ЕСИА».

Главная > Личный кабинет > Настройки > Информеры Личный кабинет Информеры Уведомления Смена пароля ПИН-код Привязка к ЕСИА Удаление Личные данные Ответы на заявления • Уведомления Уведомления • Народный контроль История операций • Социальная ипотека • Просмотр записей на прием Новости • Долги по налогам Народный контроль • Админкомиссия по паспорту Народная экспертиза Банковские карты Виртуальная карта Автоплатежи Черновики заявлений Настройки  $\longrightarrow$   $\longrightarrow$ 

Главная > Личный кабинет > Настройки > Привязка к ЕСИА

# Личный кабинет

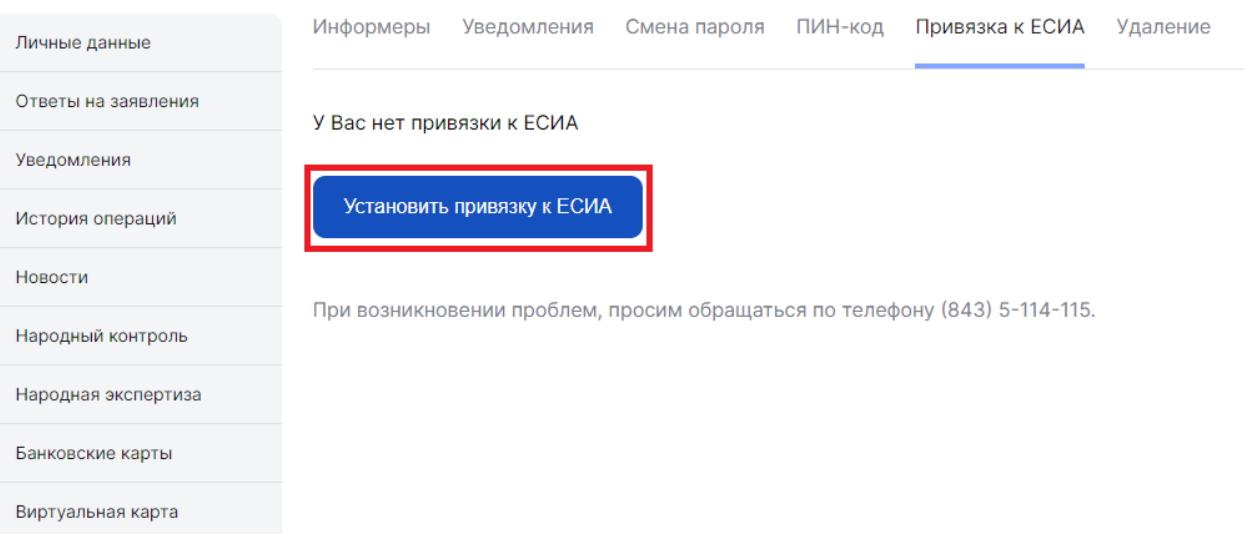

2.5. Сайт потребует осуществить вход на сайт Госуслуг РФ/

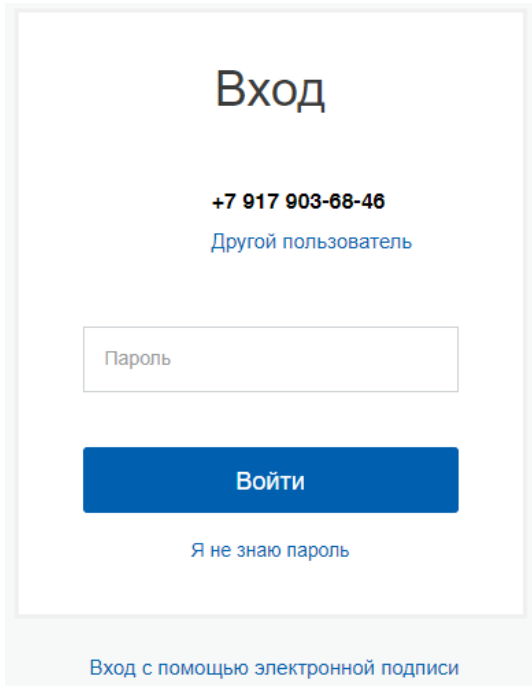

2.6. Связываем учетную запись с личным кабинетом Госуслуг РТ и нажимаем «Продолжить».

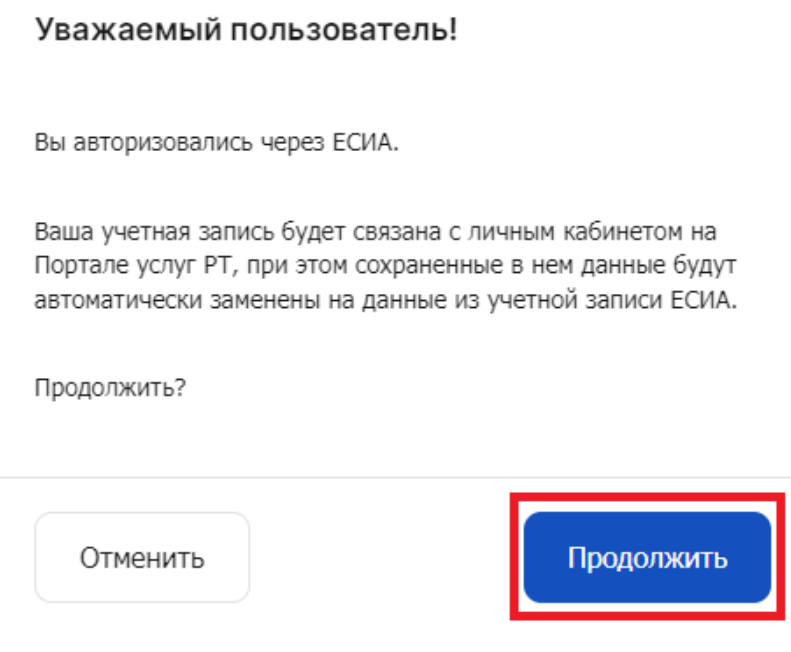

2.7. Переходим на главную страницу сайта uslugi.tatarstan.ru, выбираем «Услуги в электронном виде», далее - «Школы и кружки», затем - «Образование».

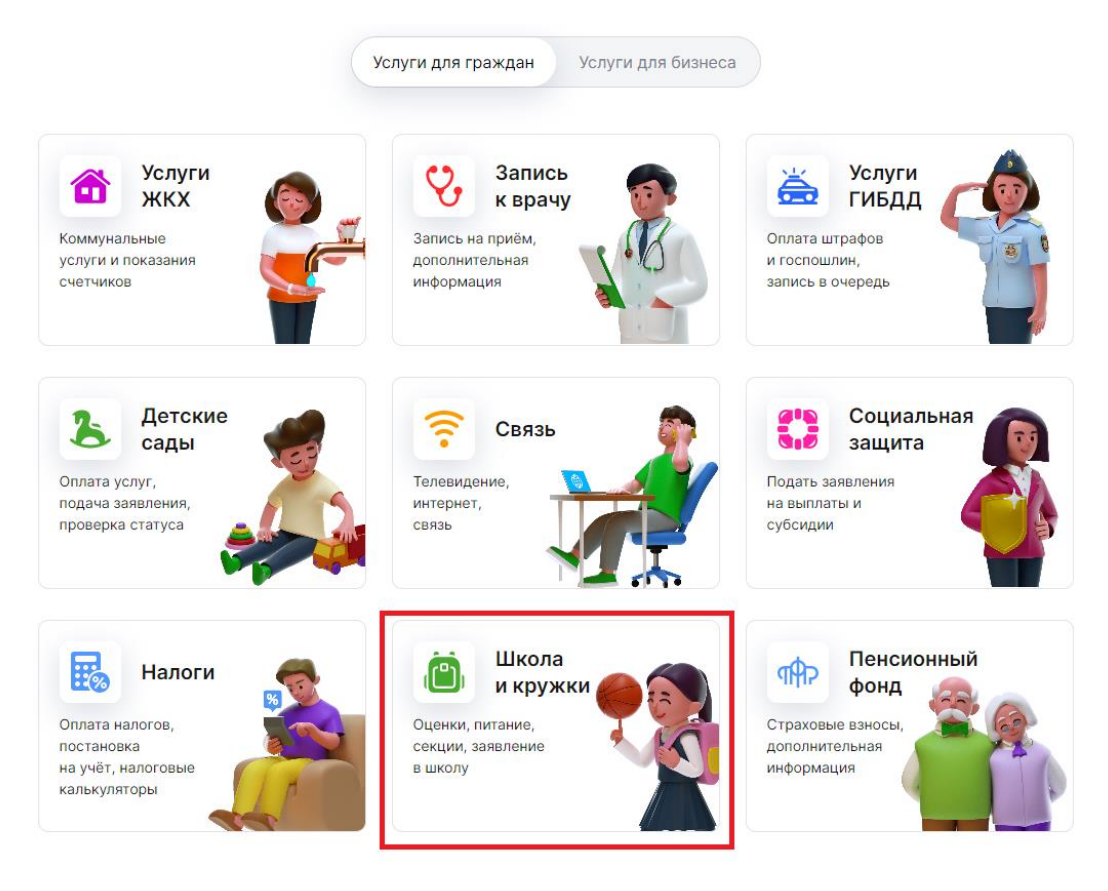

2.8. Нажимаем на вкладку «Среднее профобразование», далее «Подать заявление».

## Образование

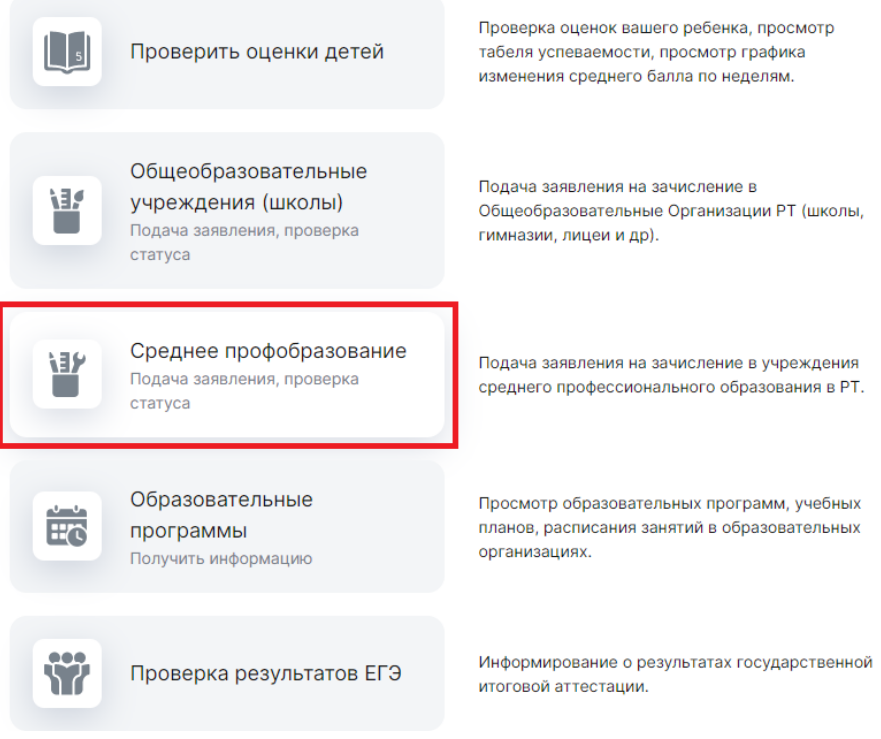

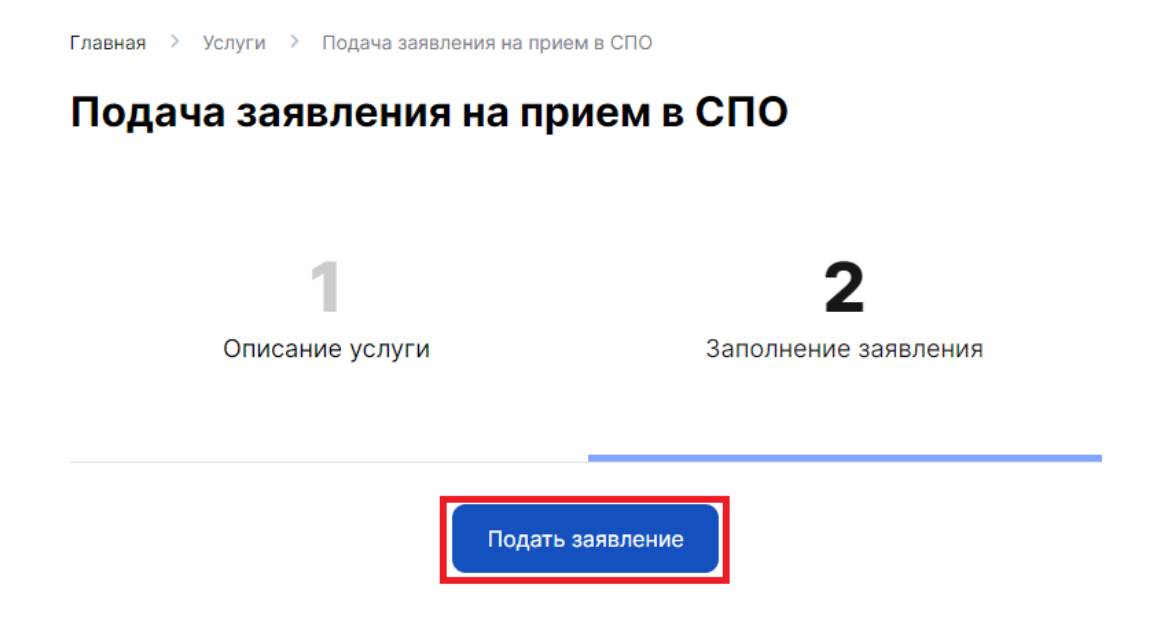

2.9. Заполняем заявление полностью (выбираем 9 или 11 классов).

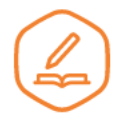

Приём на обучение по программам среднего профессионального образования

#### 1. Выбор образовательных организаций, специальностей и профессий

Можно выбрать любое количество образовательных организаций, специальностей и профессий. Не забудьте до 15 августа принести оригиналы документов об образовании (и квалификации) в организацию, где решите учиться

Укажите ваш уровень образования

 $\bigcirc$  9 классов  $\bigcirc$  11 классов

#### Найти образовательную организацию

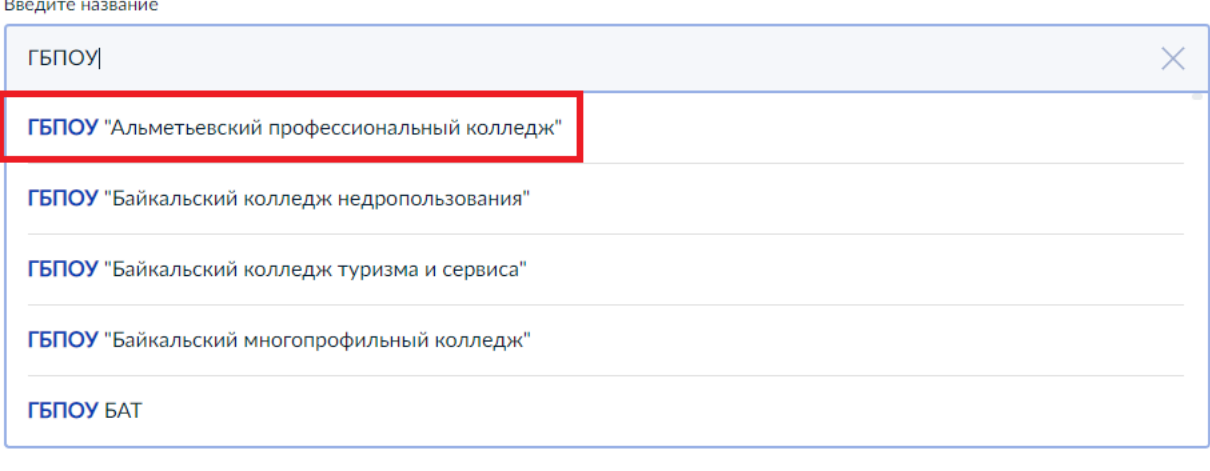

Поступаю по договору о целевом обучении

# 2.10. После выбора образовательной организации выбираем профессию и нажимаем «Подтвердить выбор».

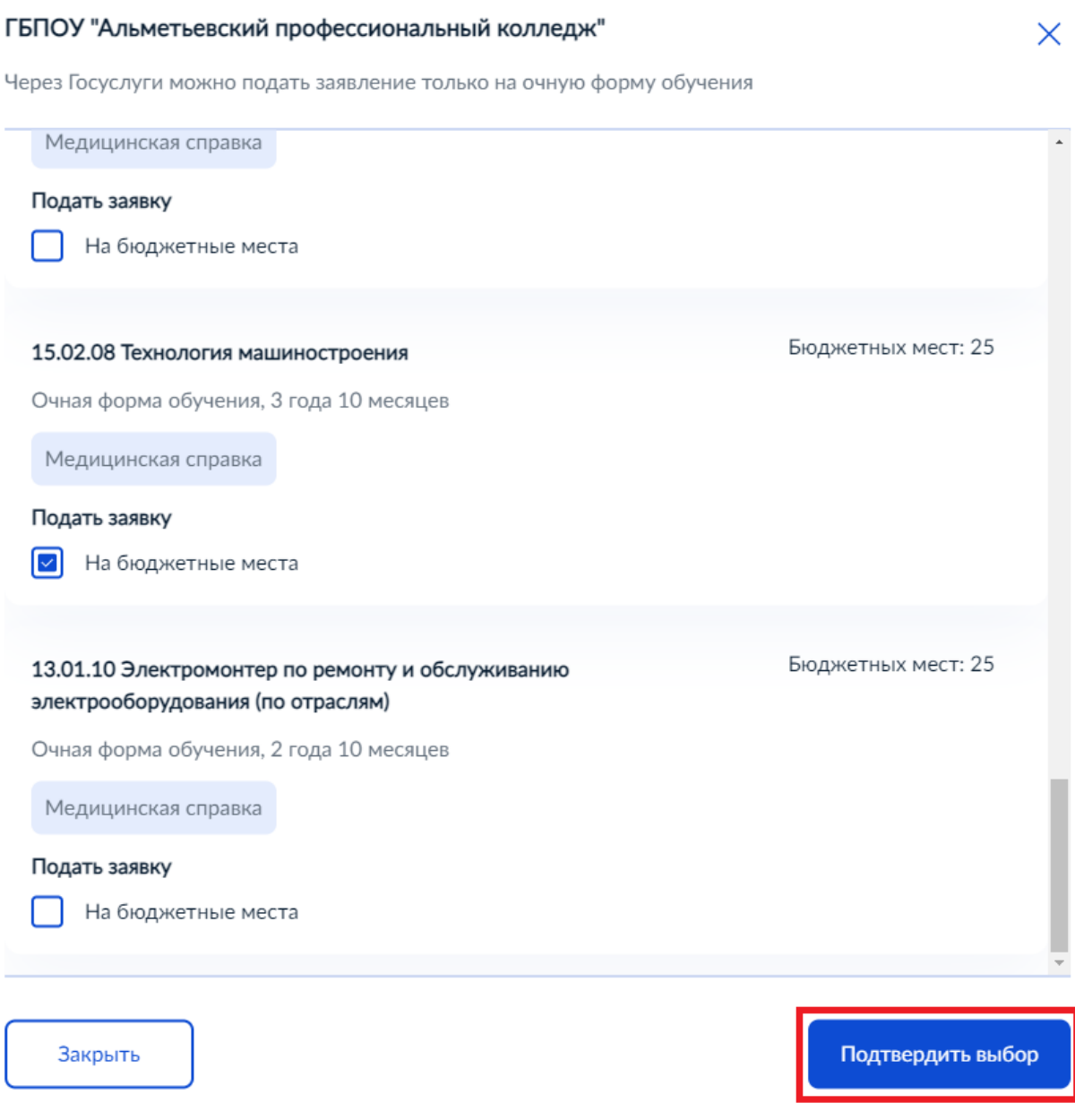

2.11. Указываем особые условия при поступлении (при необходимости), индивидуальные достижения (при наличии), персональные данные.

### 2.12. В завершении проставляем согласие и нажимаем «Отправить».

Я даю согласие на обработку полученных в связи с приемом в образовательную организацию персональных данных поступающих

Я ознакомлен (в том числе через информационные системы общего пользования) с датой предоставления оригинала документа об образовании и (или) документа об образовании и о квалификации

Я ознакомлен с уставом образовательной организации, с лицензией на осуществление образовательной деятельности, со свидетельством о государственной аккредитации, с образовательными программами и другими документами, регламентирующими организацию и осуществление образовательной деятельности, права и обязанности обучающихся

Отправить заявление

Не забудьте записать для себя идентификационный номер заявления!